#### **Display Background**

Use this block to display an image chosen from a list available within the software. You can set an image using a numeric input.

#### **Light Block**

Lights up the LED on the Smarthub in a specific color. The color can be changed with a numeric input between 0 and 10.

## **LED Blocks**

#### **Motor This Way Block**

Sets the motor to turn the axle in the direction shown and starts the motor. Tap on the block to quickly change the direction of the rotation.

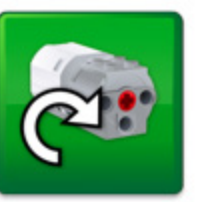

#### **Motor That Way Block**

Sets the motor to turn the axle in the direction shown and starts the motor. Tap on the block to quickly change the direction of the rotation.

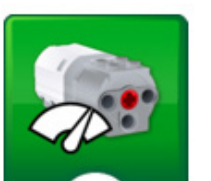

#### **Motor Power Block**

Sets the motor power to the specified level and starts the motor. The level can be set with a numeric input from 0 to 10.

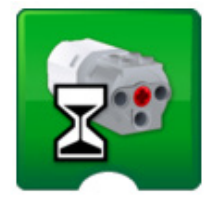

#### **Motor On For Block**

Starts the motor for a chosen amount of time specified in seconds. The amount of time can be set with a numeric input, using whole or decimal numbers.

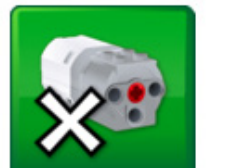

#### **Motor Off Block**

Stops any movement of the motor.

#### **Start Block**

When used, always placed at the beginning of a program string. Press on it to start the program string you have written.

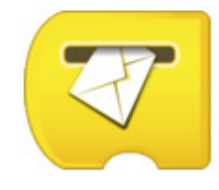

#### **Start On Key Press Block**

When used, always placed at the beginning of a program string. Press on it, or on the correct letter on the keyboard to start the program string you have written. All of the program strings with the same letter will start at the same time. To change the letter of activation, long press on the block to get access to the keyboard.

#### **Start On Message Block**

When used, always placed at the beginning of a program string.

It will wait for the correct message and then start the program string you have written.

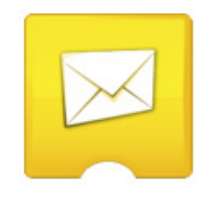

## **Display Blocks**

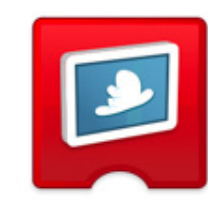

## **Sound Blocks**

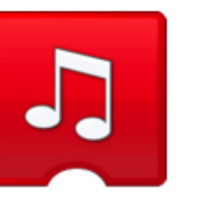

### **Play Sound**

Plays a sound. The sound is chosen from a list available within the software. You can choose a sound using a numeric input. Choose sound number 0 to play a sound that you have recorded yourself.

#### **Wait For**

Use this block to tell the program to wait for something to happen. It can wait for a set amount of time or for input from a sensor. This block always requires input in order to work properly.

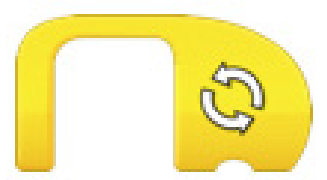

#### **Repeat Block**

## **Flow Blocks Motor Blocks**

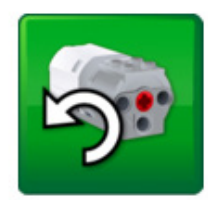

Use this block to repeat actions. Blocks placed inside the Repeat Block will be looped. This can also be called the "loop block." The loop can be repeated forever, for a certain amount of time, or until something happens.

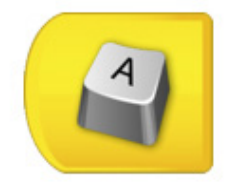

#### **Send Message**

Sends a message to the Programming Canvas. Every Start On Message Block with the same message will be activated. The message can be in the form of text or numbers.

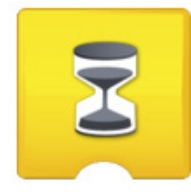

# **Programming Blocks LEGO® Education WeDo 2.0**

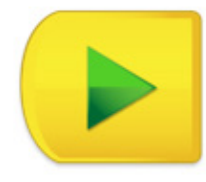

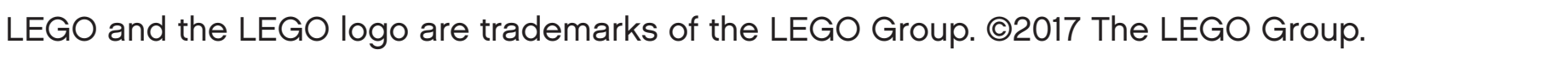

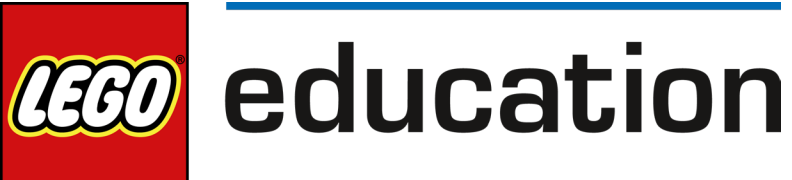

LEGO and the LEGO logo are trademarks of the LEGO Group. ©2017 The LEGO Group.

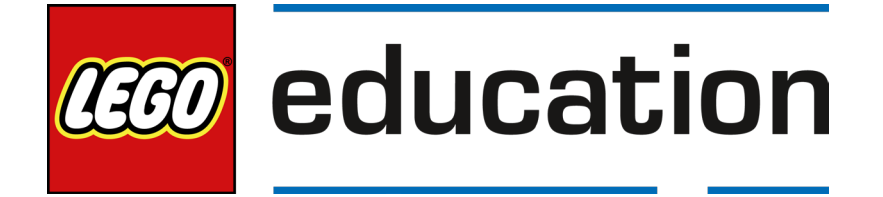

#### **Add to Display**

Adds a quantity to the number currently shown on the display. Enter the number you wish to add. Tap on the block to change the mathematical operation.

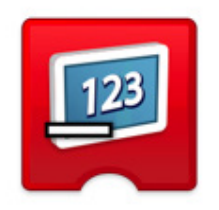

### **Subtract from Display**

Subtracts a quantity from the number shown on the display. Enter the number you wish to subtract. Tap on the block to change the mathematical operation.

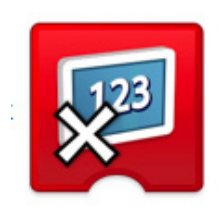

#### **Tilt Up**

Inputs the Tilt Sensor mode "Tilt Up" to a block.

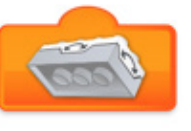

#### **Tilt Down**

Inputs the Tilt Sensor mode "Tilt Down" to a block.

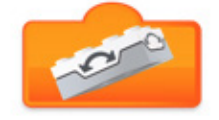

#### **Tilt This Way**

Inputs the Tilt Sensor mode "Tilt This Way" to a block.

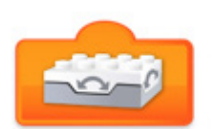

## **Numeric and Text Inputs**

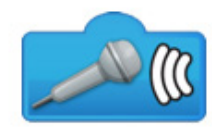

## **Other Blocks**

#### **Text Input**

Inputs a text value to a block.

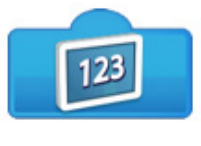

#### **Bubble**

Use the bubble to insert comments into your program. This is not a programming block.

#### **Number Input**

Inputs a numeric value to a block.

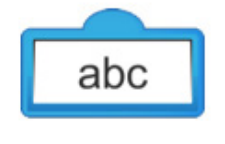

#### **Random Input**

Inputs a random value to a block. The range of numbers is determined by the block to which it is attached.

#### **Sound Sensor Change**

Inputs the Sound Sensor (from the device) mode "sound level change" to a block.

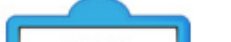

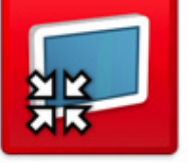

#### **Display Input**

Inputs the numeric value shown on the display area to a block.

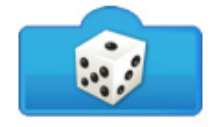

#### **Tilt That Way**

Inputs the Tilt Sensor mode "Tilt That Way" to a block.

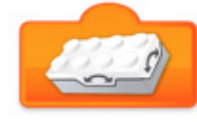

#### **Shake**

Inputs the Tilt Sensor mode "Shake" to a block.

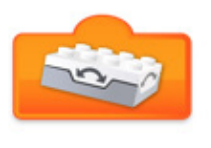

### **Multiply Display**

Multiplies the number shown on the display by a specified number.

Enter the number you wish to multiply by. Tap on the block to change the mathematical operation.

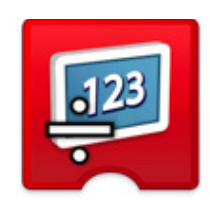

#### **Divide Display**

Divides the number shown on the display by another number. Enter the number you wish to divide by. Tap on the block to change the mathematical operation.

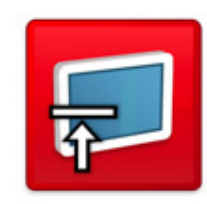

### **Display Closed**

Use this block to close the display area on the software screen.

Tap on the block to change the size.

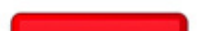

#### **Display Medium Size**

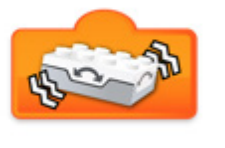

Use this block to set the display area to medium size.

Tap on the block to change the size.

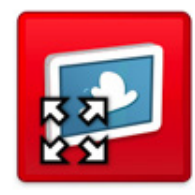

#### **Display Full Size**

Use this block to set the display area to full size. Tap on the block to change the size.

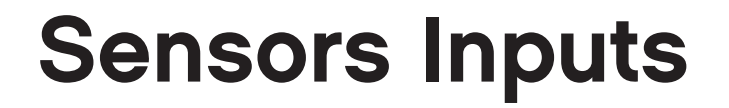

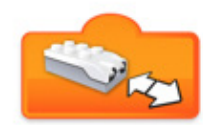

#### **Distance Change Closer**

Inputs the Motion Sensor mode "decreasing distance between the sensor and an object" to a block.

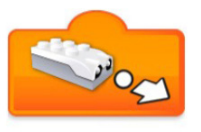

#### **Distance Sensor Input**

Inputs the value detected by the Motion Sensor (from 0 to 10) to a block.

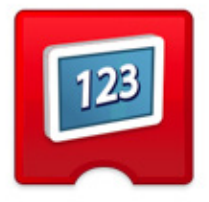

#### **Display Block**

Use this block to open the display area on the software screen. Numbers or text will appear in the display area.

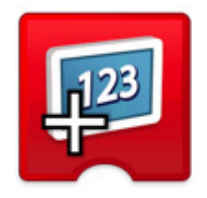

#### **Tilt Sensor No Tilt**

Inputs the Tilt Sensor mode "No Tilt" (or horizontal position) to a block.

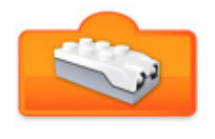

#### **Any Distance Change**

Inputs the Motion Sensor mode "Any Distance Change" to a block.

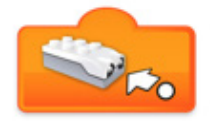

#### **Distance Change Further**

Inputs the Motion Sensor mode "increasing distance between the sensor and an object" to a block.

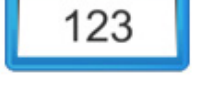